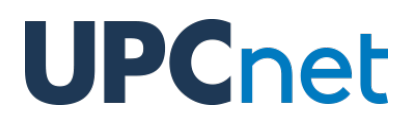

## **Manual de supervisor/tutor a Atenea PhD**

Versió 1.6 del 18 de juny de 2020

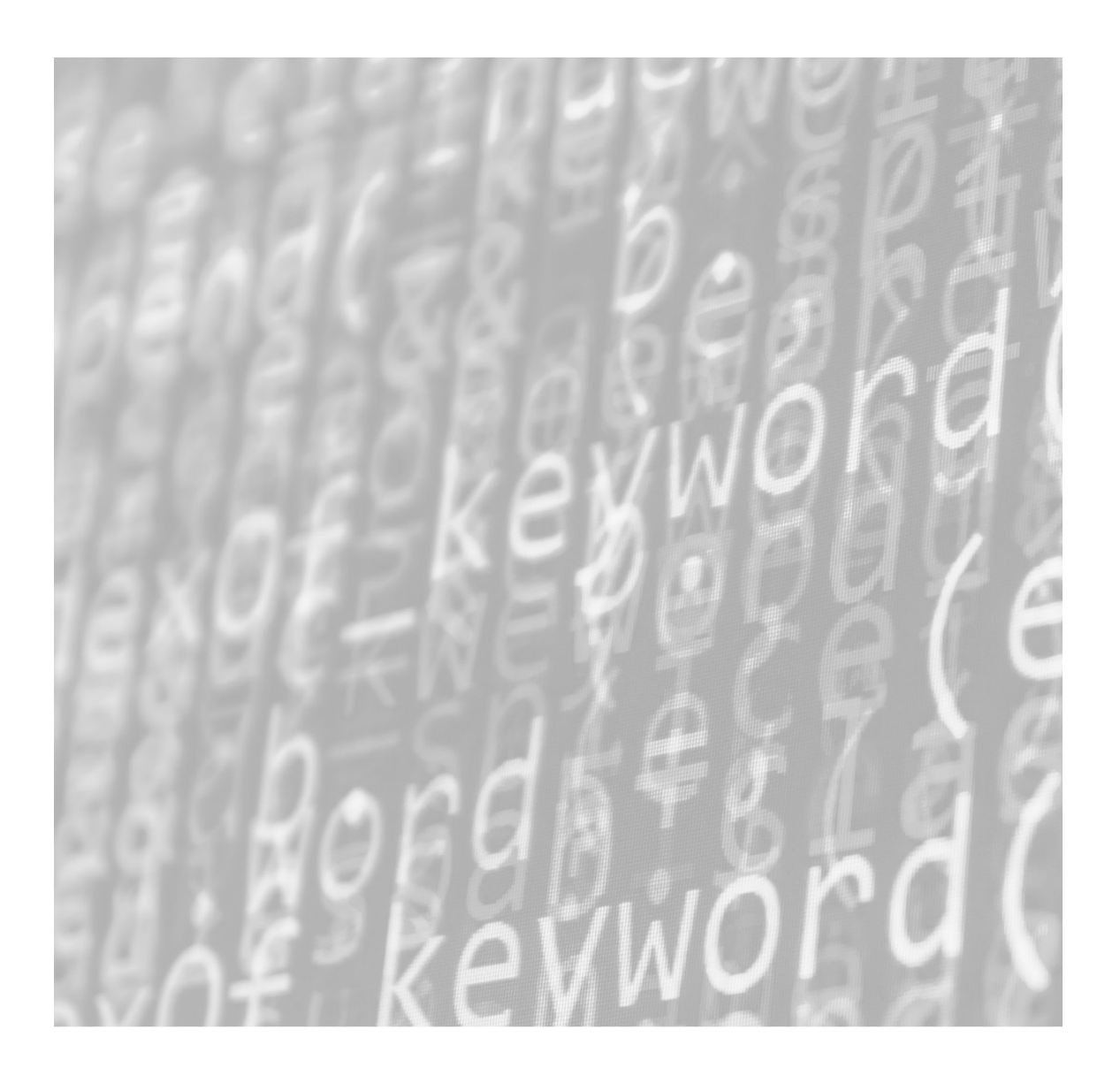

### **Índex de continguts**

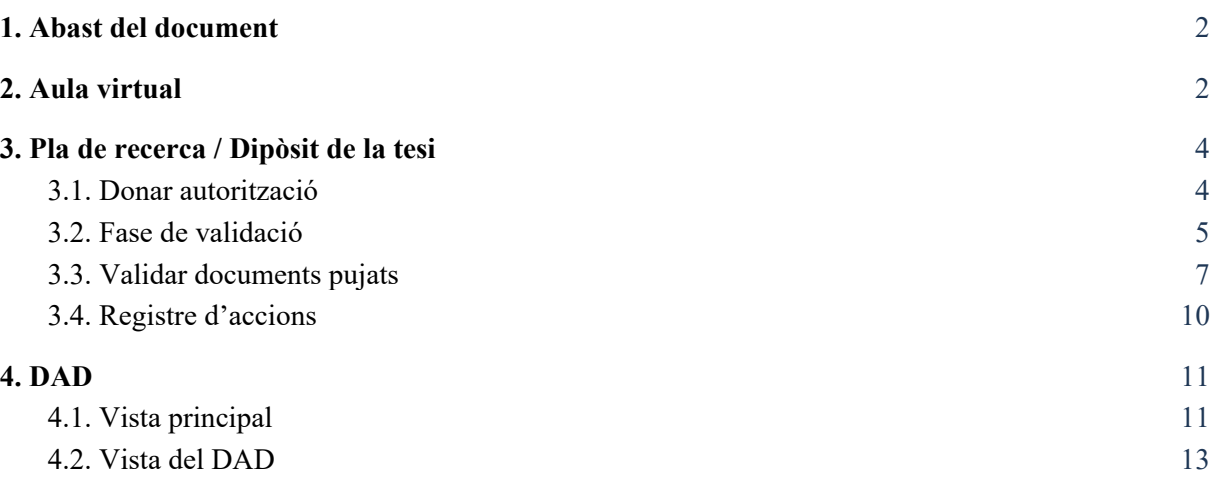

### <span id="page-2-0"></span>1. Abast del document

El present document conté informació sobre les funcionalitats disponibles per al professorat al campus d'Atenea PhD.

### <span id="page-2-1"></span>2. Aula virtual

Com a professor, tindràs un espai dins del campus Atenea PhD el qual consta dels següents elements:

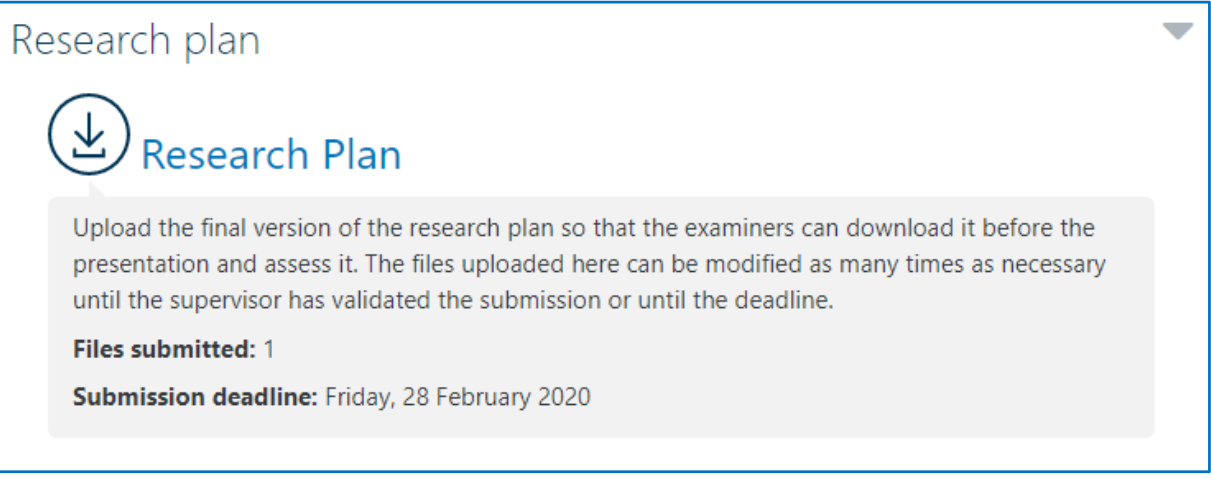

El pla de recerca és un tipus d'activitat que permet al doctorand fer el lliurament d'aquest i que pugui ser validat pel supervisor/tutor pertanyent.

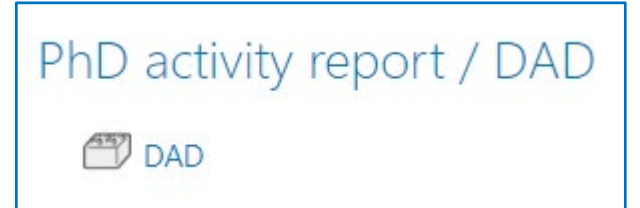

El DAD (Document d'Activitats del Doctorand) és una activitat que permet consultar les evidències aportades pel doctorand i, com a supervisor/tutor, generar "instantànies" de l'estat actual d'aquest i validar-les, afegint una valoració.

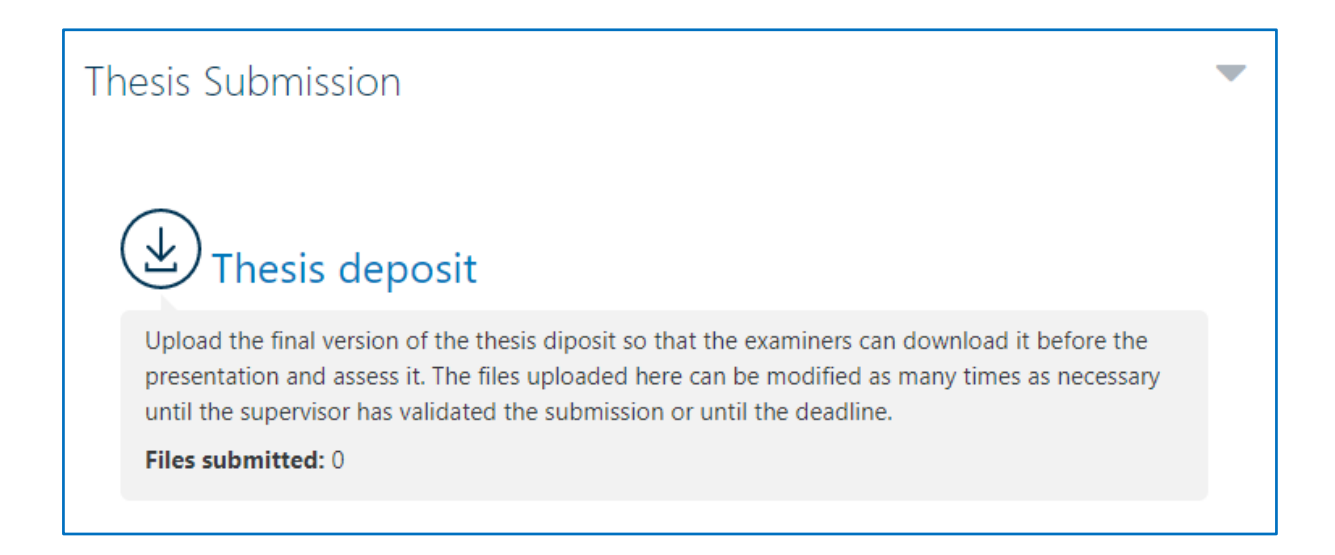

El dipòsit de la tesi és una activitat semblant al pla de recerca però que en aquest cas, serveix per a fer el lliurament de la tesi final.

### <span id="page-4-0"></span>3. Pla de recerca / Dipòsit de la tesi

Ambdues activitats funcionen pràcticament igual, exceptuant unes petites diferències:

- Dipòsit de la tesi no compta amb rangs de dades hàbils per efectuar el lliurament, mentre que en pla de recerca aquest rang de dades sí està habilitat.
- Dipòsit de la tesi permet a l'estudiant fer el lliurament de varies versions abans de que el supervisor/tutor ho validi.
- Al pla de recerca existeix una opció per donar un període de gràcia en cas de ser suspès.

A continuació, es veurà com funciona aquesta activitat.

#### <span id="page-4-1"></span>3.1. Donar autorització

Aquesta és la vista principal de l'activitat:

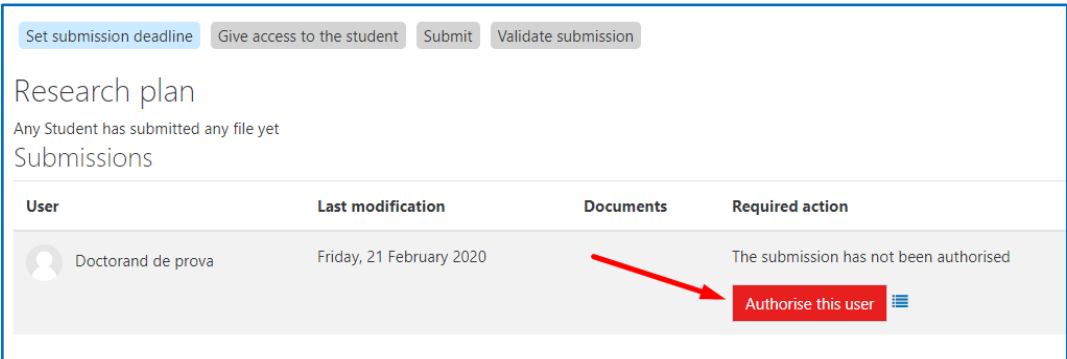

Per tal de que un usuari pugui lliurar els documents, és necessari que sigui autoritzat pel supervisor/tutor i que estigui dins del rang de dates (això només aplica al pla de recerca, el dipòsit de la tesi no té dates).

Per autoritzar un usuari per fer el lliurament, clicar al botó vermell que diu "*Authorise this user*".

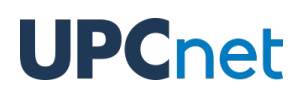

Després de clicar el botó, el doctorand quedarà autoritzat i el botó es tornarà de color groc amb el text "*Unauthorise this user*". Tornar a fer clic sobre el botó implica revocar l'autorització a l'alumne, acció que només pot realitzar-se abans de que el doctorand faci cap lliurament de documents. Una vegada es realitzi la pujada dels documents per part del doctorand, s'entra a la fase de validació.

En tot moment, a la part superior es podrà trobar el *workflow* de l'activitat, que indica cadascun dels passos completats (en blau) i restants (en gris) d'aquesta.

#### <span id="page-5-0"></span>3.2. Fase de validació

Una vegada el doctorand realitzi el lliurament de documents, comença la fase de validació. Aquesta és la vista que se'n mostrarà a l'accedir de nou a l'activitat:

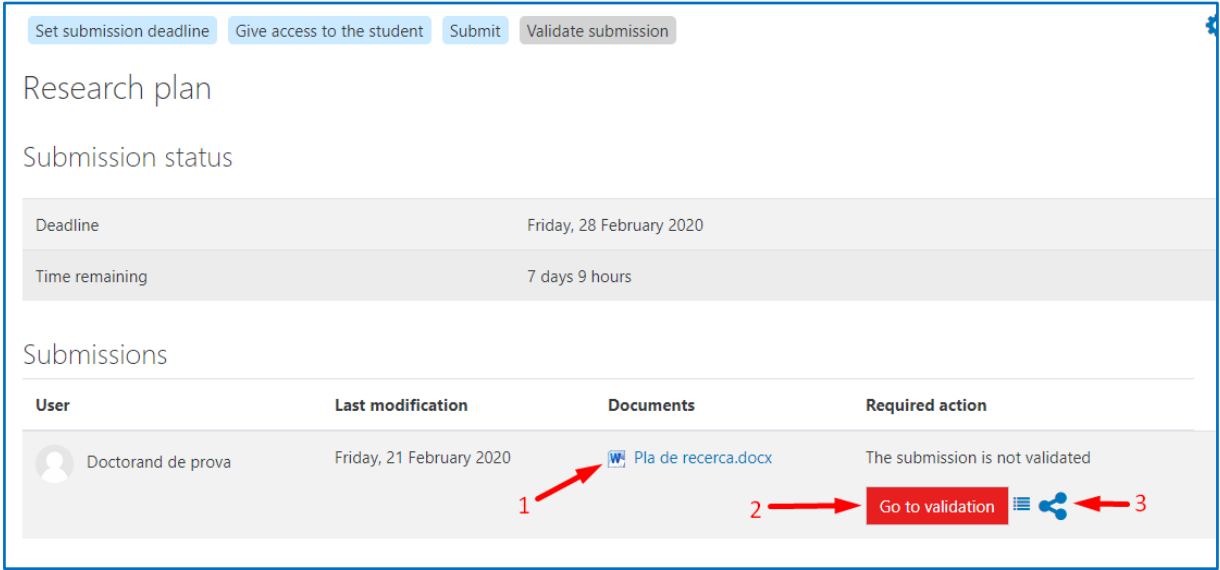

- **1. Fitxers lliurats**: es mostraran els fitxers lliurats pel doctorand amb un símbol que representa el format en què s'han pujat i el nom, que en ser clicat descarregarà l'arxiu.
- **2. Anar a validació:** aquest botó vermell que diu "Go to validation" redirigirà cap a la pàgina de validació.
- **3. Compartir tramesa:** en ser clicat el botó, obrirà una finestra amb un enllaç **públic** que conté informació sobre els integrants que conformen el doctorat (doctorand, supervisor/tutors i

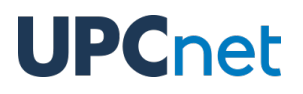

tribunals) i els arxius amb enllaços per ser descarregats sense necessitat de pertànyer al campus virtual d'Atenea PhD.

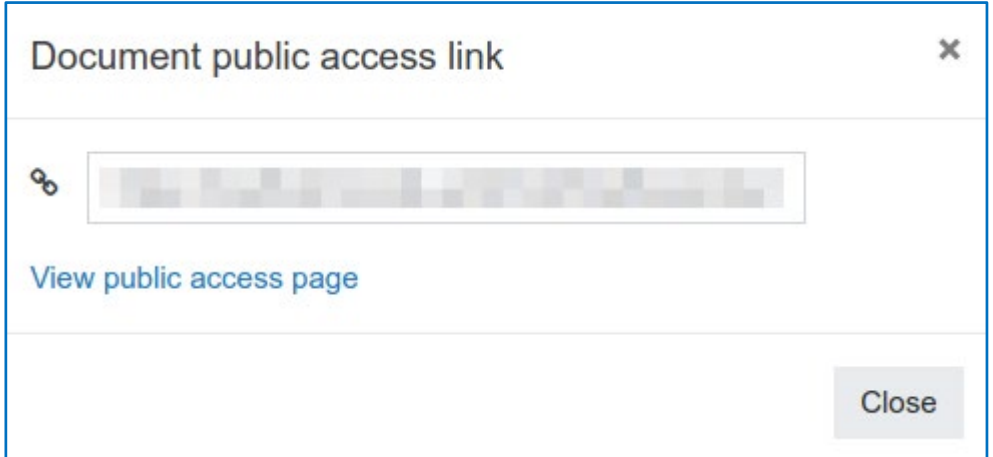

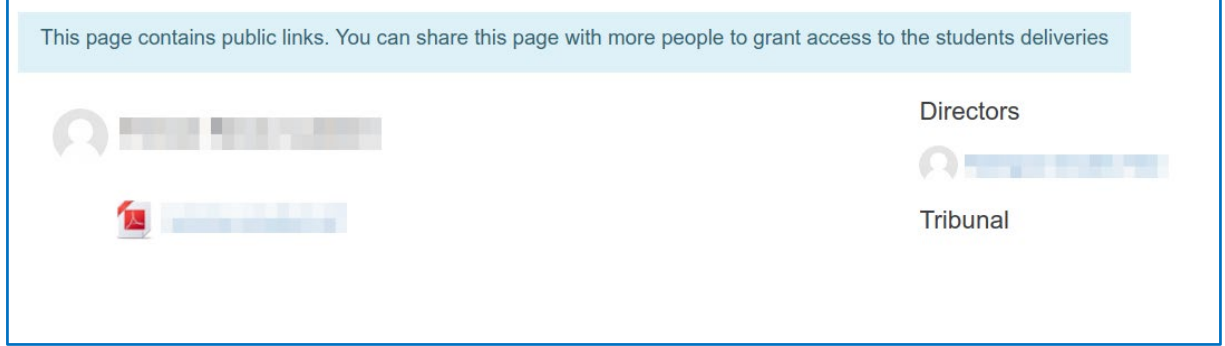

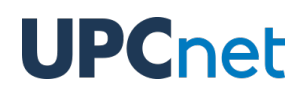

### <span id="page-7-0"></span>3.3. Validar documents pujats

En fer clic al botó "Go to validation" de la pàgina de la fase de validació, s'obrirà una nova vista on es permet validar els fitxers del doctorand. Un cop validat, es bloquegen aquests fitxers (impedeix que el

doctorand modifiqui, afegeixi o esborri fitxers). A més, es poden afegir fitxers addicionals per al doctorand i el tribunal, així com observacions en format text.

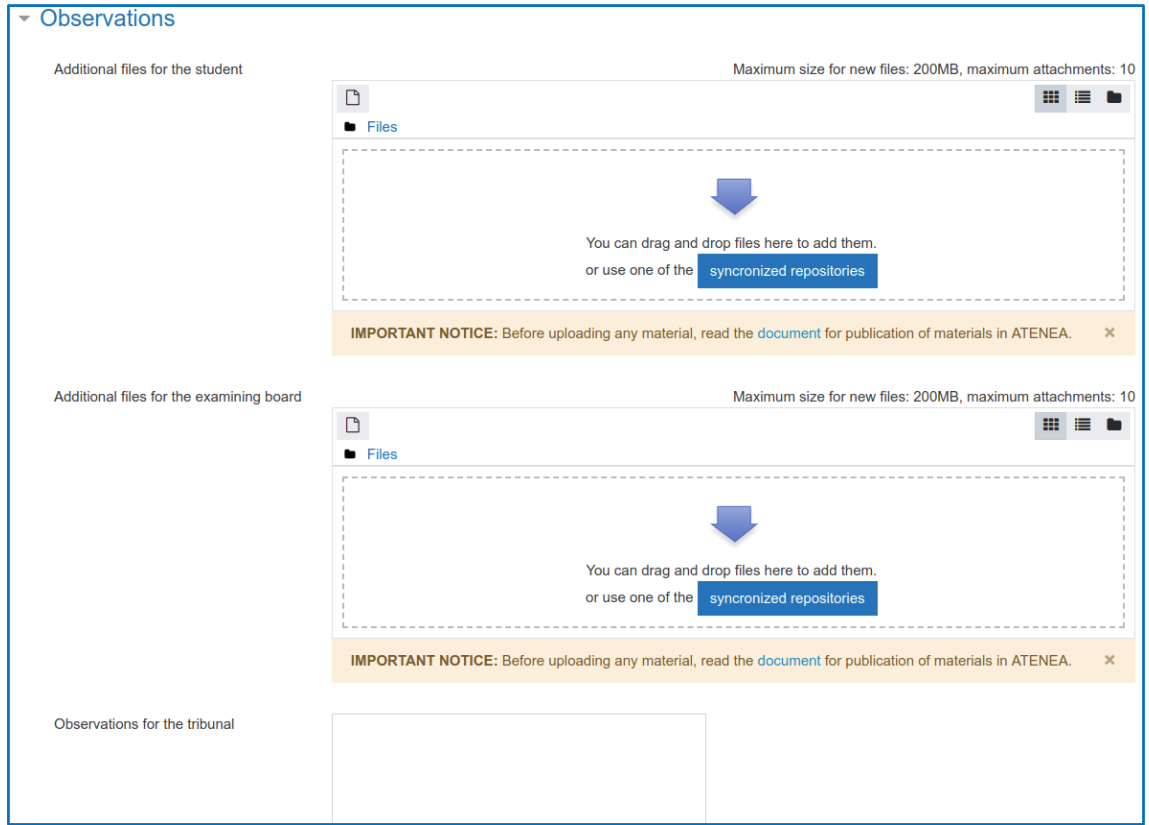

Per validar, a la secció "*Required action*", es pot confirmar fent clic a la casella resaltada i després al botó blau que diu "*Validate final thesis*".

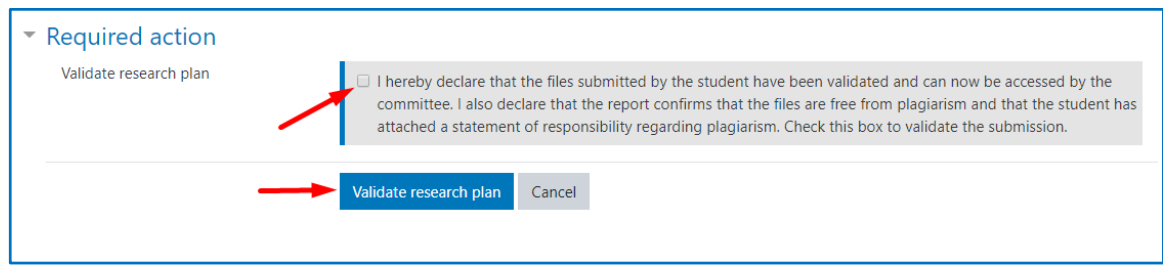

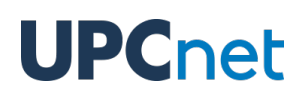

Una vegada validat el lliurament del doctorand, la pàgina redirigirà automàticament cap a la vista principal, on es podrà tornar a veure el lliurament. El botó ara serà de color verd i tindrà un missatge que diu "*Go to validation*", en ser premut, tornarà a obrir la pantalla de validació per tal de revocar la validació de la tramesa si així es desitja, així com afegir, modificar o eliminar fitxers addicionals de tribunal o doctorand o afegir-hi observacions.

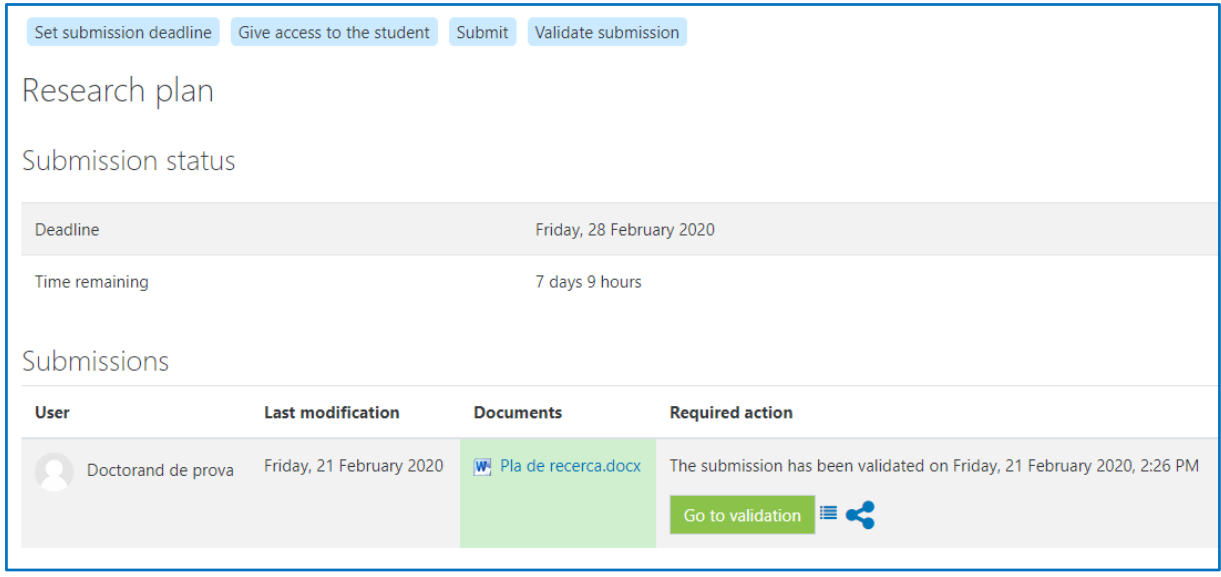

A sobre del botó de validar, es podrà veure la data a la qual va ser validat el pla de recerca o dipòsit de tesi.

### <span id="page-10-0"></span>3.4. Registre d'accions

A la vista principal de l'activitat, al costat del botó d'autoritzar/validar el lliurament, hi ha una icona que

permet veure un registre de les accions comeses dins de l'activitat.

En fer clic a la icona, s'obrirà una finestra que mostrarà cada acció amb la data en la que es va realitzar i l'identificador de l'usuari que la va fer.

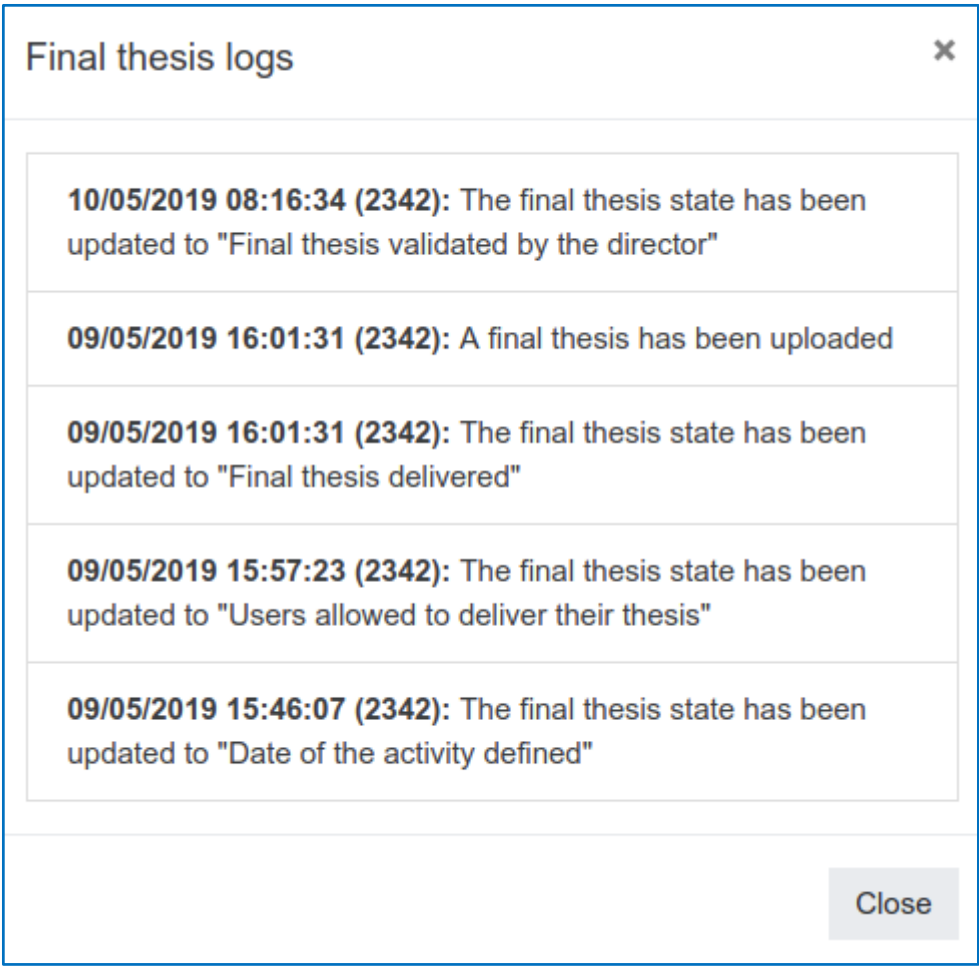

## <span id="page-11-0"></span>4. DAD

El DAD (Document d'Activitats del Doctorand) és una activitat que genera un document amb totes les evidències del doctorand. Tota la informació que es mostra dins de l'activitat està extreta de la plataforma DRAC de la UPC.

### <span id="page-11-1"></span>4.1. Vista principal

La vista principal del DAD és la següent:

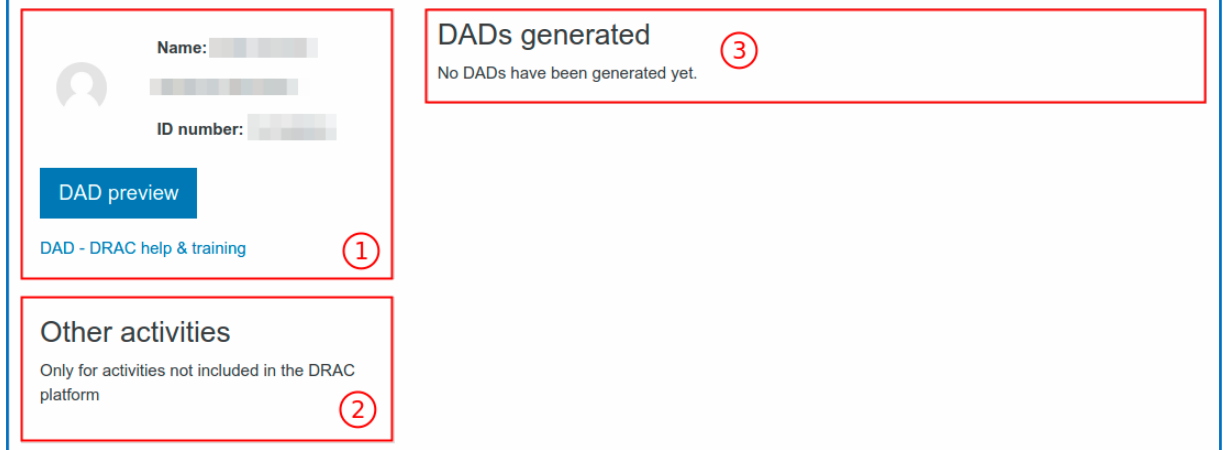

Aquesta és la primera pantalla que troba l'usuari quan accedeix a una activitat de tipus DAD. Conté els elements següents:

- **1. Informació del doctorand**: Aquesta secció conté el nom complet de l'usuari i el seu DNI/NIF o document d'identificació. El botó de "DAD preview" portarà a la pàgina on es pot consultar el DAD d'aquest doctorand.
- **2. Altres activitats:** El doctorand pot afegir altres activitats que no estan al DRAC.

**3. DADs generats:** Els tutors/supervisor tenen la capacitat de guardar els DADs generats per tal que restin emmagatzemats a la plataforma amb la data del dia en què van ser desats. Aquests DADs podran rebre una segona validació per part del gestor o coordinador de programa.

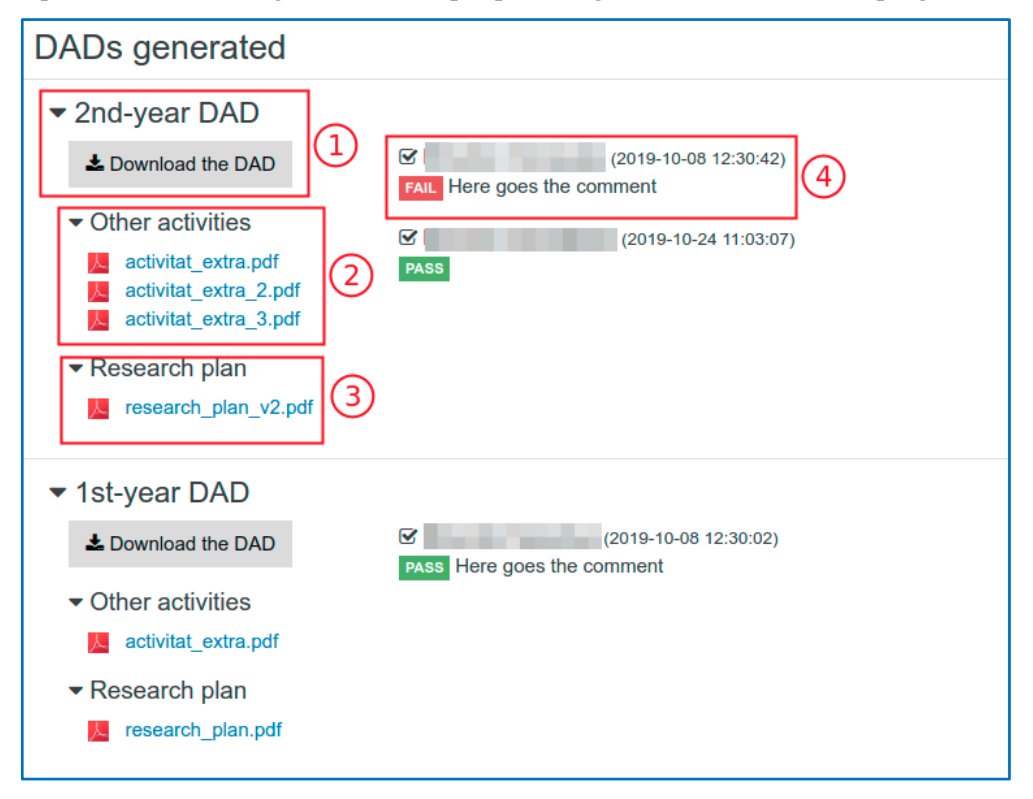

Un dad generat té aquest aspecte. Es pot distinguir:

- 1. Botó per descarregar el DAD generat.
- 2. Altres activitats afegides pel doctorand.
- 3. Pla de recerca original si es troba pujat a Atenea PhD en el moment de generar el DAD.
- 4. Validacions afegides pel supervisor/tutor i el coordinador de programa.

### <span id="page-13-0"></span>4.2. Vista del DAD

La vista del DAD conté les dades relatives al doctorand: el nom del programa de doctorat i el nom del doctorand.

**IMPORTANT**: Actualment el títol de la tesi i la informació addicional sobre els participants d'aquesta (supervisors, tutors, etc) estan en blanc i està previst que apareguin en una versió millorada de la plataforma ATENEA PhD el proper curs acadèmic.

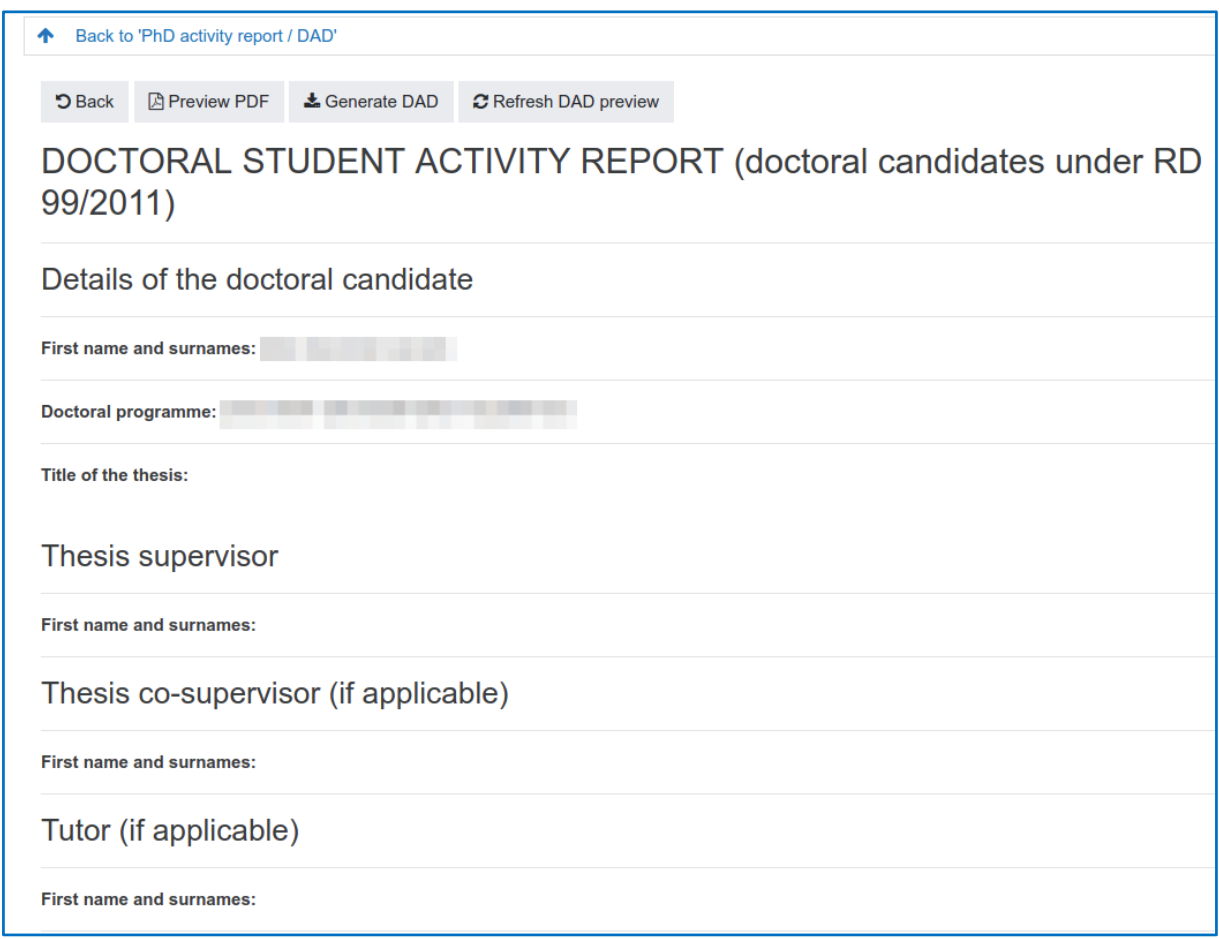

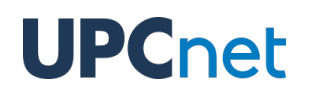

A continuació d'aquestes dades, es poden trobar les evidències provinents de la plataforma DRAC.

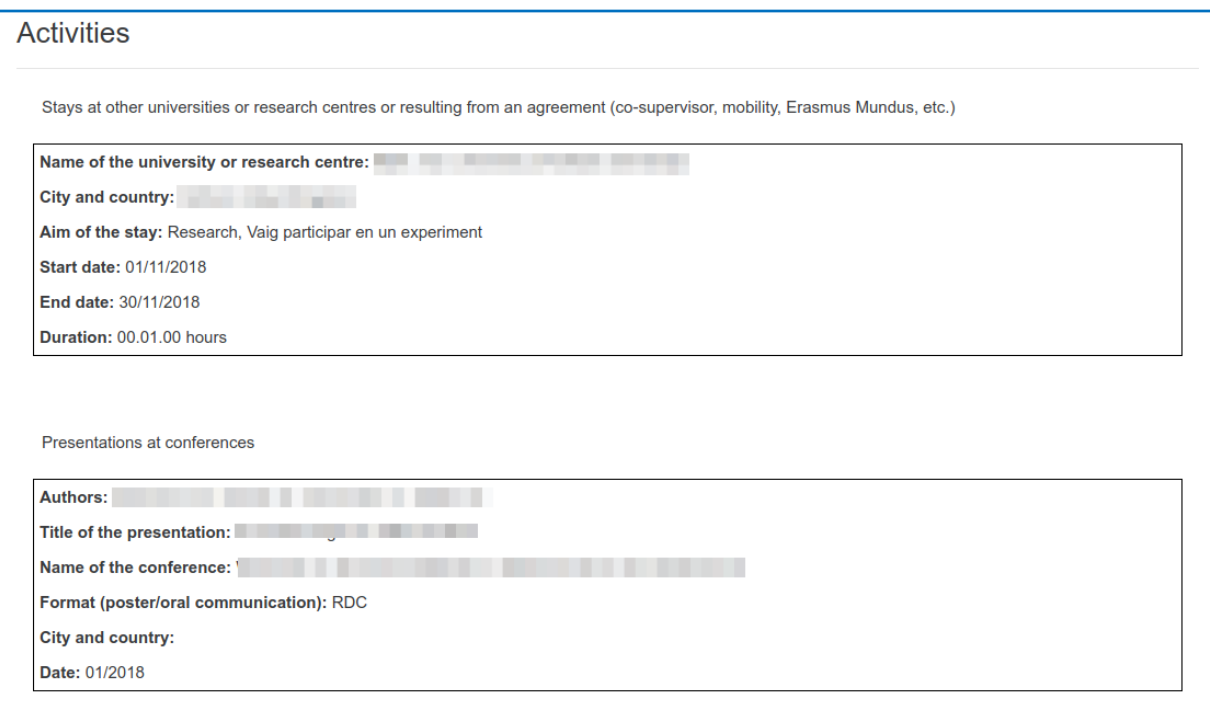

A la part superior d'aquesta vista es troben quatre botons:

- *Back***:** retorna a la pàgina principal del DAD.
- *Preview PDF*: genera el DAD en format PDF, per a una millor visualització i possible descàrrega si es desitja.
- *Refresh DAD preview*: per evitar càrregues molt pesades, les dades consultades de DRAC s'emmagatzemen a la memòria cau durant 24 hores. Aquest botó serveix per tornar a consultar les dades a DRAC en els casos que hi hagi hagut una actualització posterior que no es trobi reflectida en aquesta pàgina.

● *Generate DAD*: obre una finestra que permet generar el DAD. Per defecte es proposarà un títol que es pot canviar. També, es té que valorar amb *Fail* o *Pass*. En cas de que la valoració sigui *Fail*, el comentari serà obligatori per guardar el DAD, d'altra manera, és tracta d'un camp optatiu.

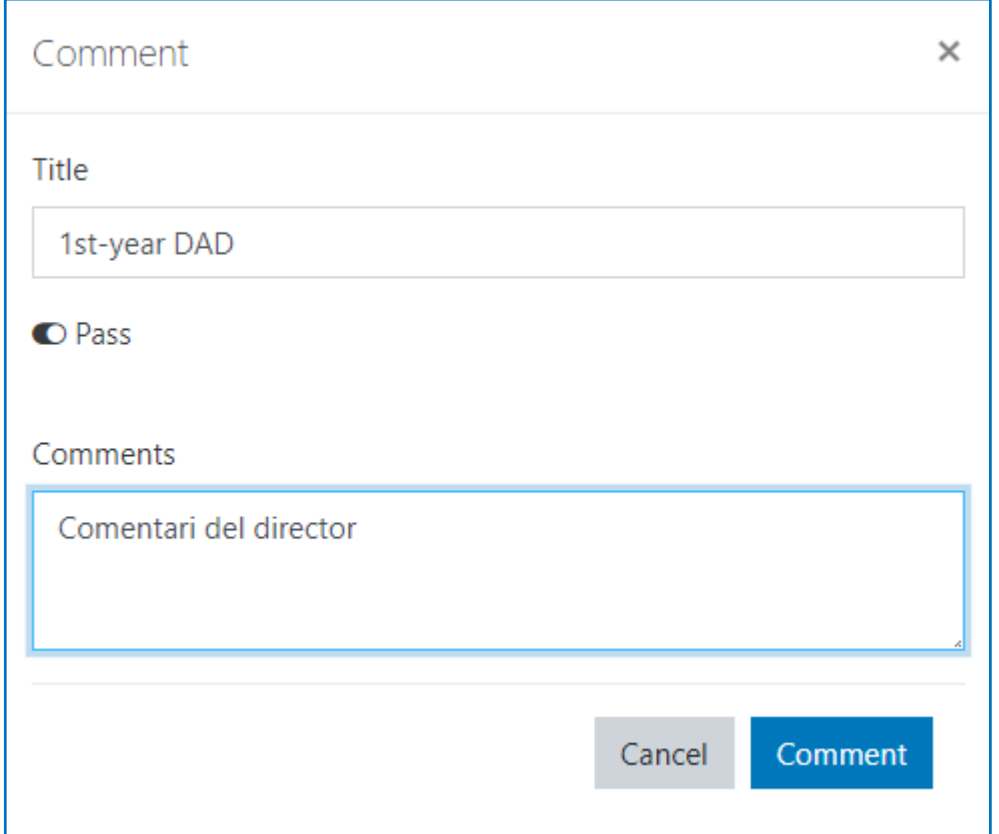

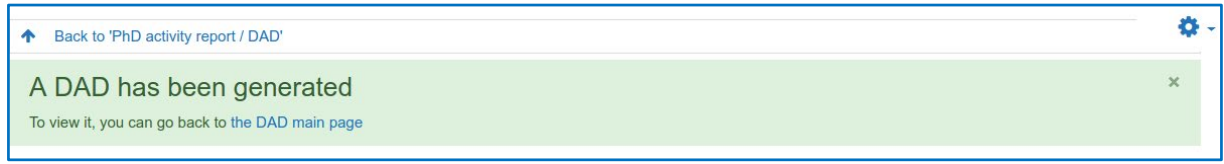